# **Οδηγίε̋ Διαχείριση̋ Web Portal ΤΕΑ-ΕΑΠΑΕ για τι̋ Κατασκηνώσει̋ 2022**

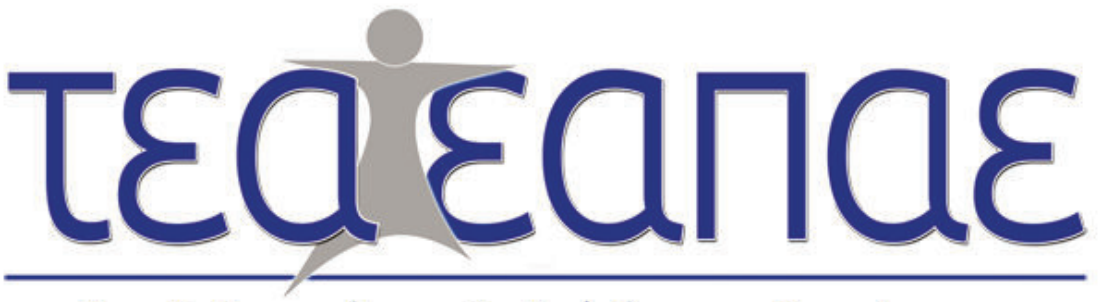

Ταμείο Επαγγελματικής Ασφάλισης - Επικούρησης Ασφαλιστών και Προσωπικού Ασφαλιστικών Επιχειρήσεων

**Διαδικασία Κράτηση̋ θέσεω̋ Κατασκήνωση̋**

Αγαπητοί Ασφαλισμένοι/Συνταξιούχοι,

Σας παρουσιάζουμε αναλυτικές οδηγίες για τον τρόπο διαχείρισης των αιτημάτων σας σχετικά με τις κατασκηνώσεις μέσω του Web Portal του Ταμείου.

Ο κάθε Ασφαλισμένος/Συνταξιούχος έχει τη δυνατότητα μέσω του Web Portal να κάνει κράτηση σε κατασκήνωση με την οποία συνεργάζεται το ΤΕΑ-ΕΑΠΑΕ.

# *Για να έχετε δικαίωμα κράτηση̋ θα πρέπει να έχετε δηλώσει στα εξαρτώμενα μέλη σα̋ υποχρεωτικά τα παρακάτω πεδία:*

- *1. Όνομα*
- *2. Επώνυμο*
- *3. ΑΜΚΑ*
- *4. Ημερομηνία Γέννησης*
- *5. Να είναι ΣΩΣΤΟ το είδο̋ σχέση̋ που έχει δηλωθεί (Δηλαδή Τέκνο)*

# Ιδιαίτερες Επισημάνσεις

- **❖** Επιλέγοντας την Περίοδο της κατασκήνωσης που επιθυμείτε, κάνετε αριθμητική ανώνυμη **ΠΡΟ-ΚΡΑΤΗΣΗ** των θέσεων που βλέπετε στην οθόνη σα̋. Στην συνέχεια έχετε στην διάθεσή σα̋ **10 λεπτά** για να δηλώσετε το κάθε παιδί στη θέση που επιθυμείτε. Κάνοντας αποθήκευση αίτησης, η **ΠΡΟ-ΚΡΑΤΗΣΗ** μετατρέπεται σε **ΚΡΑΤΗΣΗ** (Αναλυτικά αναφέρεται το πώ̋ γίνεται η ΚΡΑΤΗΣΗ παρακάτω).
- v Σε περίπτωση που για οποιοδήποτε λόγο κλείσει η Ιστοσελίδα έχετε την δυνατότητα για 10 λεπτά να ολοκληρώσετε την **ΠΡΟ-ΚΡΑΤΗΣΗ** από την επιλογή *Κεντρικό Μενού* à *Κατασκηνώσει̋* à *Επεξεργασία – Εκτύπωση Αίτηση̋.* (*Υπάρχει αναλυτικό παράδειγμα παρακάτω στι̋ Πιθανέ̋ Ερωτήσει̋ αρ.8)*
- v Μπορείτε **ΑΠΟ** την επόμενη ημέρα να εκτυπώσετε την αίτηση του κάθε παιδιού (η οποία είναι μοναδική στο σύστημα όπως φαίνεται στο πεδίο **Α/Α Κράτηση̋** και δημιουργείται **με βάση τη σειρά καταχώρηση̋ Αίτηση̋ Κράτηση̋ ή Λίστα Αναμονή̋**).
- v Σε περίπτωση που παρέλθουν τα **10 λεπτά** από την **ΠΡΟ-ΚΡΑΤΗΣΗ** και δεν έχετε δηλώσει παιδί, η **ΠΡΟ-ΚΡΑΤΗΣΗ** μετατρέπεται σε **ΑΠΩΛΕΙΑ ΚΡΑΤΗΣΗΣ** και η θέση είναι διαθέσιμη για να την λάβει κάποιος άλλος Ασφαλισμένος-Συνταξιούχος.
- v Αν δεν υπάρχει διαθέσιμη θέση έχετε τη δυνατότητα να μπείτε στη Λίστα Αναμονής και όταν ελευθερωθεί η θέση, το Ταμείο βάσει σειράς προτεραιότητα̋ θα επικοινωνήσει μαζί σα̋ μέσω email για τη μετατροπή της Λίστας Αναμονής σε Κράτηση.

### **ΧΡΗΣΙΜΕΣ ΑΠΑΝΤΗΣΕΙΣ ΣΕ ΠΙΘΑΝΕΣ ΕΡΩΤΗΣΕΙΣ**

- 1) **Ερώτηση** : Η ηλικία του παιδιού υπολογίζεται βάσει της ημερομηνίας γέννησης ή του έτους γέννησης ; **Απάντηση** : Η ηλικία θα υπολογίζεται βάσει της πλήρους ημερομηνίας γέννησης (ημ./μην./έτος).
- **2) Ερώτηση : Και οι δύο γονεί̋ είναι στον ασφαλιστικό χώρο και έχουν**  περάσει τα εξαρτώμενα μέλη ο καθένας στην προσωπική τους καρτέλα. **Τι γίνεται σε αυτή την περίπτωση; Μπορούν να κάνουν και οι 2 κράτηση για τα παιδιά;**

**Απάντηση**: Όχι δεν μπορούν. Όποιος γονιός κάνει την «**Αίτηση Κράτησης**» πρώτο̋, το σύστημα δεν θα επιτρέψει στον άλλον να πραγματοποιήσει την κράτηση.

- **3) Ερώτηση : Θα έχει ο ασφαλισμένο̋ κάποια συμμετοχή στο κόστο̋ Κατασκήνωση̋; Απάντηση :** Η συμμετοχή του ασφαλισμένου είναι μηδενική.
- **4) Ερώτηση : Είμαι συνταξιούχο̋ του Ταμείου, μπορώ να στείλω στην κατασκήνωση το εγγόνι μου; Απάντηση :** Δεν υπάρχει αυτή η δυνατότητα.
- **5) Ερώτηση : Μπορεί ένα παιδί να δηλώσει συμμετοχή σε δύο περιόδου̋ σε περίπτωση που υπάρχουν ελεύθερε̋ θέσει̋ κράτηση̋; Απάντηση :** ΟΧΙ. Το παιδί έχει δικαίωμα να δηλώσει συμμετοχή σε μία μόνο περίοδο.
- **6) Ερώτηση : Μπορώ να κάνω κράτηση σε μία περίοδο και παράλληλα να μπω σε λίστα αναμονή̋ σε μια άλλη περίοδο για το ίδιο παιδί; Απάντηση :** Δεν υπάρχει αυτή η δυνατότητα. Συνεπώς, θα πρέπει να επιλέξετε είτε να κάνετε κράτηση σε μία περίοδο, είτε να μπείτε σε λίστα αναμονής για την περίοδο που σας ενδιαφέρει.
- **7) Ερώτηση : Ο Χρόνο̋ κράτηση̋ είναι 10 λεπτά. Έχω επιλέξει «Αίτηση Κράτηση̋» για 2 παιδιά σε μία Κατασκηνωτική Περίοδο και έχω προλάβει να ολοκληρώσω την κράτηση μόνο για το πρώτο παιδί στα πρώτα 3 λεπτά. Ο υπολογιστή̋ μου ξαφνικά έσβησε μόλι̋ προσπάθησα για το δεύτερο παιδί. Τι συμβαίνει με την κράτηση αυτή;**

**Απάντηση :** Από τη στιγμή που έχουν περάσει τα 3 λεπτά έχετε διαθέσιμα άλλα 7 λεπτά για να ολοκληρώσετε την κράτηση. Θα πρέπει να πάτε *Κεντρικό Μενού → Κατασκηνώσεις → Επεξεργασία – Εκτύπωση Αίτησης.* 

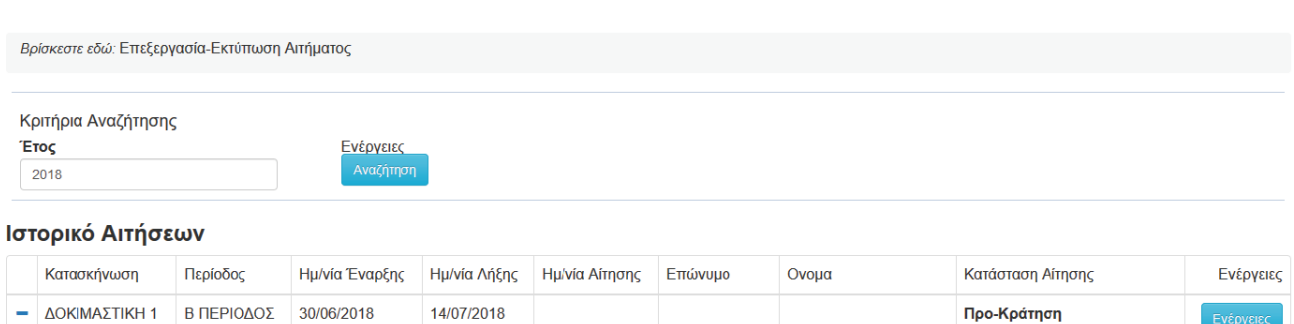

**Εκτύπωση** Επεξεργασία Ακύρωση

Όπω̋ θα δείτε η στήλη «Κατάσταση Αίτηση̋» είναι σε **ΠΡΟ-ΚΡΑΤΗΣΗ.**  Θα πατήσετε **επεξεργασία** και θα μπορέσετε να ολοκληρώσετε τη κράτηση με επιτυχία. Σε περίπτωση που παρέλθουν τα 7 λεπτά, η κράτηση ακυρώνεται και η στήλη «Κατάσταση Αίτηση̋» μετατρέπεται σε **ΑΠΩΛΕΙΑ ΚΡΑΤΗΣΗΣ.** Συνεπώ̋ θα πρέπει να ξεκινήσετε τη διαδικασία από την αρχή και στην στήλη «Θέσει̋ προ̋ Κράτηση» (*βλ. 4.2 παρακάτω*) να βάλετε 1 (μόνο για το ένα παιδί), αφού για το άλλο έχει ήδη ολοκληρωθεί η διαδικασία.

- **8) Ερώτηση : Σε πόσε̋ περιόδου̋ μπορώ να μπω σε λίστα αναμονή̋; Απάντηση** : Το κάθε παιδί έχει τη δυνατότητα να μπει σε λίστα αναμονής ΜΙΑΣ μόνο περιόδου.
- **9) Ερώτηση : Εάν το παιδί μου μπει σε λίστα αναμονή̋, σε πόσο διάστημα θα γνωρίζω εάν έγινε δεκτό;**

**Απάντηση :** Εάν υπάρξει ακύρωση-ελεύθερη θέση, στην περίοδο που έχετε δηλώσει ότι σας ενδιαφέρει, έως και τρεις ημέρες πριν την έναρξη της κάθε περιόδου, θα ενημερωθείτε άμεσα από την εταιρεία LTS.

**10) Ερώτηση : Από πού μπορώ να ενημερωθώ σχετικά με τι̋ υποδομέ̋ και τον τρόπο λειτουργία̋ την κατασκήνωση̋; Απάντηση :** Μπορείτε να επισκεφθείτε την ιστοσελίδα της κάθε

κατασκήνωση̋ ή να επικοινωνήσετε με την εταιρεία LTS.

- **11) Ερώτηση : Κατά την κατασκηνωτική περίοδο, μπορούν τα παιδιά να έχουν μαζί του̋ κινητά τηλέφωνα και αν επιτρέπεται, υπάρχει ειδικό̋ χώρο̋ φύλαξη̋ και συγκεκριμένε̋ ώρε̋ χρήση̋ του̋ και επικοινωνία̋; Απάντηση :** Για αυτή την πληροφορία να επικοινωνήσετε με την κατασκήνωση.
- **12) Ερώτηση : Πώ̋ μπορώ να εκφράσω τα παράπονά μου; Απάντηση :** Μπορείτε να αποστείλετε e-mail στο stathis@lazaristravel.com .

# Περιεχόμενα

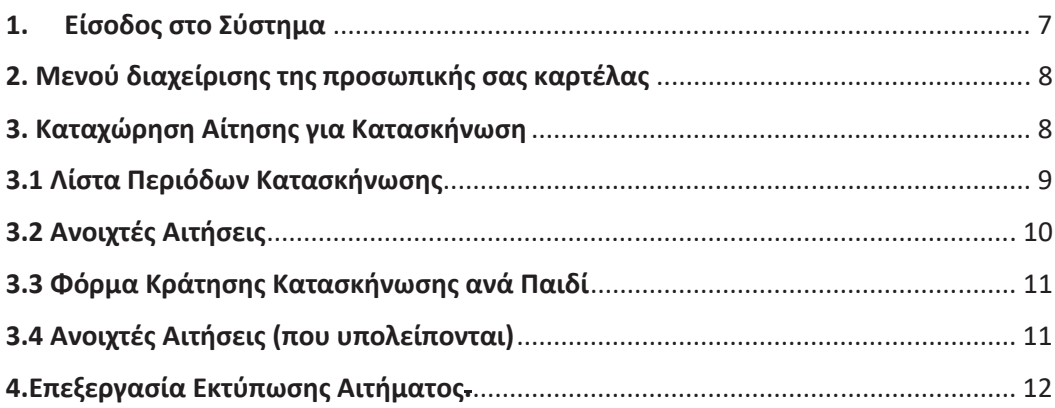

# **1. Είσοδο̋ στο Σύστημα**

- 1. Μπαίνετε στο site του Ταμείου : www.teaeapae.gr
- 2. Πηγαίνετε στο πεδίο Web Portal : "*Είσοδος για Ασφαλισμένους"*
- 3. Αν δεν είστε εγγεγραμμένος στο σύστημα θα πρέπει να πατήσετε «*Εγγραφή στο Σύστημα*»
- 4. Αν είστε ήδη εγγεγραμμένο̋ θα πρέπει να δηλώσετε : **Όνομα χρήστη** / **Κωδικό̋**

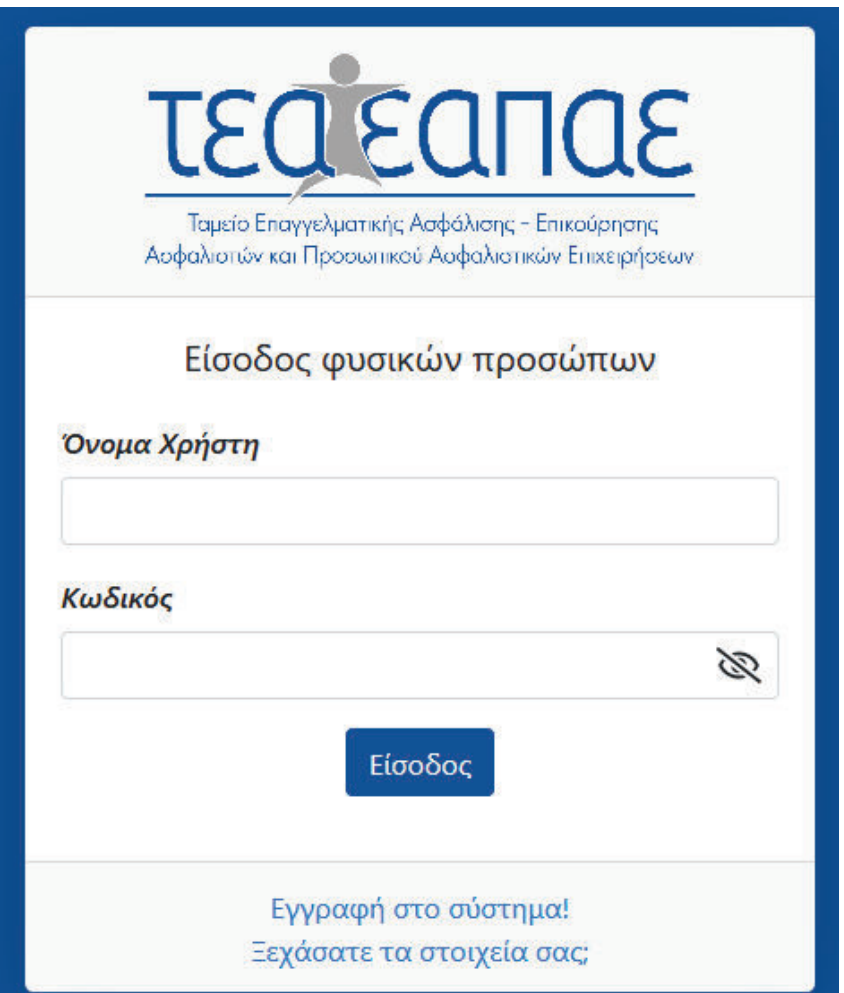

# **2. Μενού διαχείριση̋ τη̋ προσωπική̋ σα̋ καρτέλα̋**

Στο μενού διαχείρισης της προσωπικής σας καρτέλας βλέπετε ότι έχει προστεθεί το μενού κατασκηνώσεις.

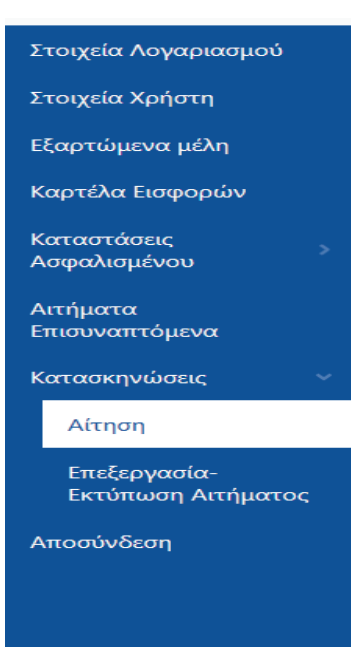

### **3. Καταχώρηση Αίτηση̋ για Κατασκήνωση**

Το πρώτο βήμα κράτηση̋ εμφανίζεται: *Μενού Κατασκηνώσει̋* à *Αίτηση*

Εμφανίζονται οι διαθέσιμες κατασκηνώσεις ανά Νομό.

Επιλέγετε το πεδίο **[Αίτηση]** στη στήλη Ενέργειε̋.

Καταχώρηση Αίτησης για Κατασκήνωση

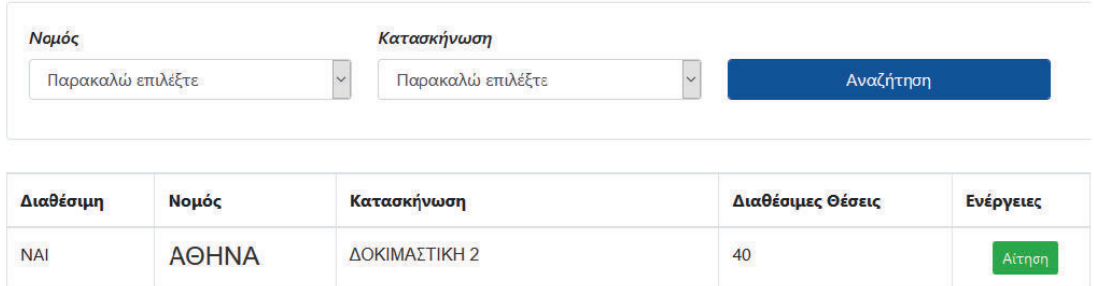

### 3.1 Λίστα Περιόδων Κατασκήνωσης

Σε αυτή τη σελίδα εμφανίζονται οι περίοδοι της κατασκήνωσης ανά ημερομηνία και ηλικία, καθώς και οι διαθέσιμες θέσεις της κάθε περιόδου.

Αν υπάρχουν διαθέσιμες θέσεις εμφανίζονται στον πρώτο πίνακα με την επικεφαλίδα «**Διαθέσιμε̋ Περίοδοι Κατασκηνώσεων**». Στη στήλη «**Θέσει̋ προ̋ Κράτηση**» επιλέξτε το πλήθο̋ των εξαρτώμενων τέκνων που επιθυμείτε να δηλώσετε. Στη συνέχεια επιλέγετε το πεδίο **[Αίτηση Κράτηση̋]**.

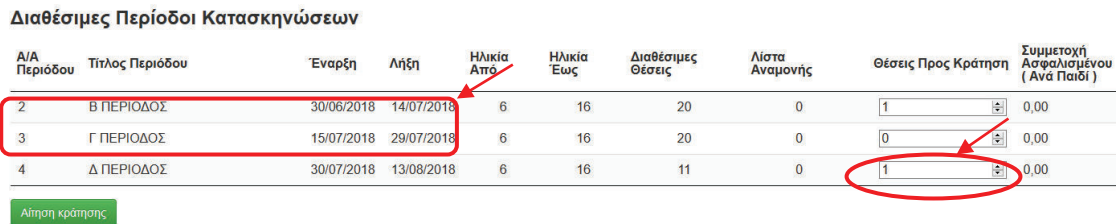

Σε περίπτωση που έχουν καλυφθεί οι θέσεις ( όπως στο παράδειγμά μας έχουν καλυφθεί οι θέσει̋ τη̋ Α ΠΕΡΙΟΔΟΥ η οποία εμφανίζεται στον παρακάτω πίνακα), έχετε τη δυνατότητα να μπείτε σε λίστα αναμονής στον πίνακα με επικεφαλίδα «**Περίοδοι με Λίστα Αναμονής**». Αν ακυρωθεί κάποια υφιστάμενη κράτηση, η εταιρεία LTS θα επικοινωνήσει μαζί σας προκειμένου να επιβεβαιώσει τη διαθεσιμότητά σας. Στη στήλη «**Θέσεις προς Κράτηση**» επιλέγετε το πλήθος των εξαρτώμενων τέκνων που επιθυμείτε να μπουν σε λίστα αναμονή̋. Στη συνέχεια επιλέγετε το πεδίο [**Λίστα αναμονή̋]**.

#### Περίοδοι με Λίστα Αναμονής

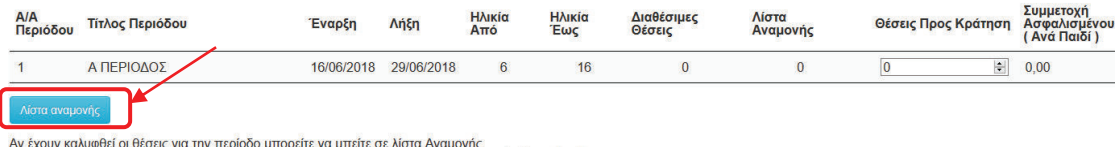

Αν ακυρωθεί κάποια υφιστάμενη κράτηση το Ταμείο θα επικοινωνήσει μαζί σας για την διαθεσιμότητά σας.

 \*\**Η διαδικασία για τη λίστα αναμονή̋ είναι όμοια με την κράτηση θέση̋ όπω̋ θα διαβάσετε παρακάτω.*

### 3.2 Ανοιχτές Αιτήσεις

«Ανοιχτή» αίτηση είναι αυτή που έγινε στο προηγούμενο βήμα (*παράγραφο̋ 4.1*), στην οποία έχει μεν δηλωθεί ο αριθμός των παιδιών και η περίοδος που επιθυμείτε για το κάθε παιδί, **ΑΛΛΑ δεν έχουν ακόμα συμπληρωθεί** τα στοιχεία του κάθε παιδιού.

Άρα σ' αυτή την σελίδα θα βρείτε τις ανοιχτές αιτήσεις με βάση την επιλογή που κάνατε στην προηγούμενη σελίδα. Εδώ επιλέγετε το **ένα** από τα εξαρτώμενα μέλη που έχετε δηλώσει.

Έτσι με βάση το παράδειγμα της προηγούμενης παραγράφου 4.1. δηλώθηκαν δύο παιδιά εκ των οποίων το ένα για την *Β' Περίοδο* και το άλλο για *Δ' Περίοδο*. Και τα δύο στην κατασκήνωση της Αθήνας. Στην παρακάτω εικόνα εμφανίζονται και οι δύο αιτήσεις για περαιτέρω επεξεργασία όπως οι οδηγίες που ακολουθούν (πατήστε το πεδίο «επεξεργασία αίτηση̋») .

Βρίσκεστε εδώ: Ανοιχτές Αιτήσεις

## Κατασκήνωση - ΔΟΚΙΜΑΣΤΙΚΗ ΑΘΗΝΑ

Περίοδος - Β ΠΕΡΙΟΔΟΣ Θέση 1

Επεξεργασία αίτησης

Περίοδος - Δ ΠΕΡΙΟΔΟΣ Θέση 1

Επεξεργασία αίτησης

### 3.3 Φόρμα Κράτησης Κατασκήνωσης ανά Παιδί

Σε αυτή τη σελίδα έχετε τη δυνατότητα να επιλέξετε το ονοματεπώνυμο του παιδιού που επιθυμείτε να δηλώσετε για την συγκεκριμένη περίοδο.

Θα πρέπει υποχρεωτικά τα πεδία με \* να είναι συμπληρωμένα σωστά. Αφού επιλέξετε το παιδί από αριστερά (**Εξαρτώμενα μέλη**) θα συμπληρωθούν ορισμένα πεδία αυτόματα (παρακαλούμε να τα ελέγξετε και εσεί̋). Εφόσον υπάρχουν πεδία με \* που είναι κενά θα πρέπει να συμπληρωθούν από εσά̋ και στη συνέχεια να πατήσετε το πεδίο [**Αποθήκευση Αίτηση̋**].

### Ο **[Α/Α Κράτηση̋]** είναι μοναδικό̋ για κάθε παιδί και δεν μεταβάλλεται.

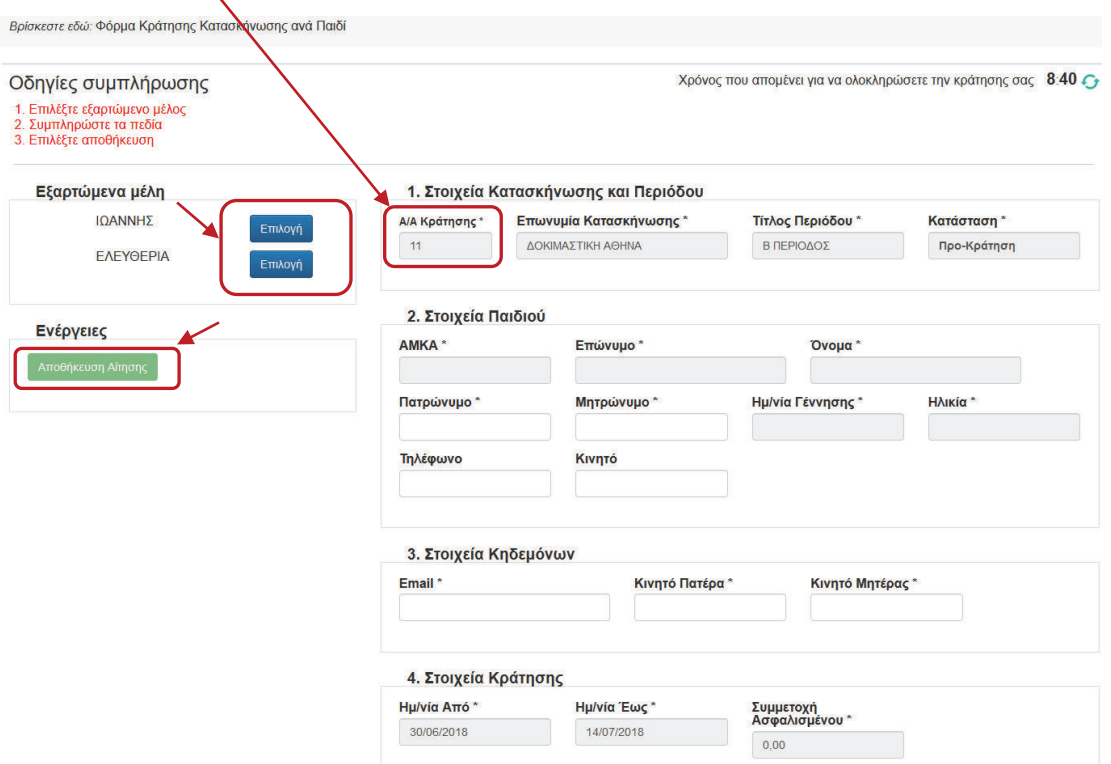

### 3.4 Ανοιχτές Αιτήσεις (που υπολείπονται)

Αφού τελειώσει η διαδικασία με το πρώτο τέκνο, το πρόγραμμα αυτόματα σα̋ φέρνει ξανά στη σελίδα «**Ανοιχτέ̋ Αιτήσει̋**» όπω̋ φαίνεται παρακάτω (εφόσον έχετε υποβάλει αιτήσει̋ για παραπάνω από ένα παιδί). Ακολουθείτε την ίδια διαδικασία για τα υπόλοιπα εξαρτώμενα μέλη όπω̋ στο 4.2

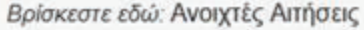

### Κατασκήνωση - ΔΟΚΙΜΑΣΤΙΚΗ ΑΘΗΝΑ

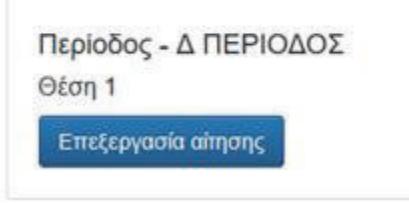

# **4.Επεξεργασία Εκτύπωση̋ Αιτήματο̋.**

Επιλέγετε το πεδίο **[Επεξεργασία – Εκτύπωση Αίτηση̋]** ακολουθώντα̋ τη διαδρομή: *Κεντρικό Μενού* à *Κατασκηνώσει̋* à *Επεξεργασία – Εκτύπωση Αίτηση̋.*

Σε αυτή τη σελίδα έχετε τη δυνατότητα να παρακολουθείτε την «Κατάσταση Αίτησης». Επιλέγοντας τη γραμμή με τα στοιχεία της κράτησής σας, εμφανίζονται οι ενέργειες στις οποίε̋ μπορείτε να προβείτε και συγκεκριμένα να:

- 1) **Εκτυπώσετε** την Αίτηση που υποβάλατε.
- 2) **Επεξεργαστείτε** τα στοιχεία επικοινωνίας των γονέων.
- 3) **Ακυρώσετε** την κράτηση (**ΠΡΟΤΟΥ ΞΕΚΙΝΗΣΕΙ Η ΚΑΤΑΣΚΗΝΩΤΙΚΗ ΠΕΡΙΟΔΟΣ**).
- 4) **Δηλώσετε** πρόωρη αποχώρηση του παιδιού από την κατασκήνωση **(ΕΦΟΣΟΝ ΕΧΕΙ ΞΕΚΙΝΗΣΕΙ Η ΚΑΤΑΣΚΗΝΩΤΙΚΗ ΠΕΡΙΟΔΟΣ)**.

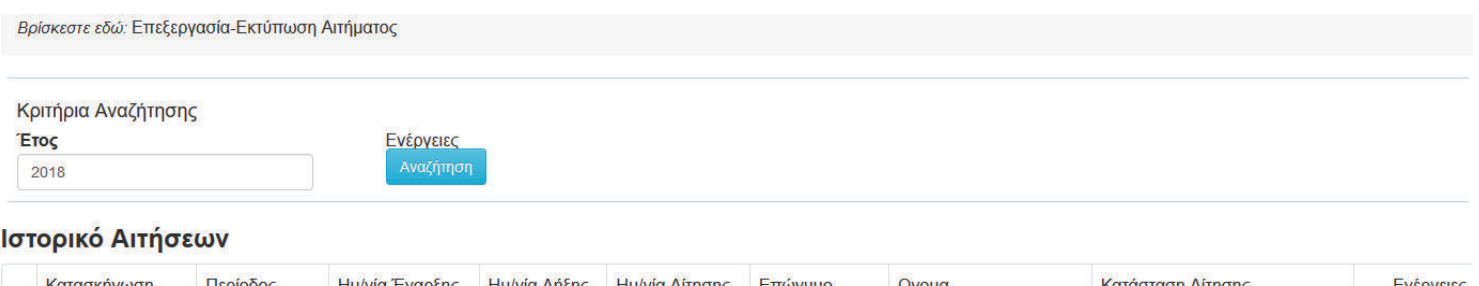

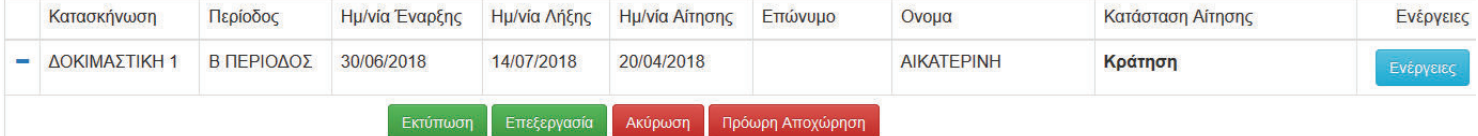